**71 Monell Ave, Islip, NY 11751 ● 631.581.5933 ● www.isliplibrary.org**

# Library eBooks Kindle Paperwhite

(Includes Kindle Books for Kindle Fire)

# Getting Started:

**BLIC LIBRARY** 

- You will need a **computer/device with an Internet connection**, your **Kindle Paperwhite**, and your **library card**. \*You may need your **Kindle USB cable** if your device does not have WiFi capabilities.
- If your Kindle has WiFi capabilities, connect it to a WiFi network before you begin.
- Go to **isliplibrary.org**, go to the **free downloads tab**, and click on **eBooks & Audiobooks**. Alternatively, you can go directly to: **https://livebrary.overdrive.com**
- **Please note**: Audiobooks are not available for Kindle Paperwhite devices. Kindle Fire tablets can access audiobooks using the OverDrive app. See Kindle Fire instructions for app setup.

# Your Account and Loan Period:

- Click on **Sign In** in the upper right corner.
- Select **Islip Public Library**, and then enter your **library barcode number & Pin / Password**.
- Click on **my account** (upper right corner).
- Your loan period is automatically set to 14 days. You have the option to change this loan period to 7 or 21 days.
- Tap on **Settings**. Under lending periods, tap on desired **loan period** for each format, this setting will automatically save.

#### Searching For Books:

**Līve-brary** e Downloads Subjects Collections v Kids Teens

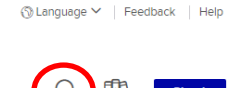

- Click on the **magnify glass** to search for a specific title or author.
- Click on **Subjects** to browse by genre.
- When searching for books, be sure to look at the top of each book cover to check its availability. Under the book cover check the item's format for eBook, audiobooks will not work.
- When it says available above the book cover, the title is immediately available and you can **borrow** the book.
- When it says wait list above the book cover, this means there are no copies immediately available and you need to **place a hold**.
- To get more details and a description of the book, tap on the title below the book cover.

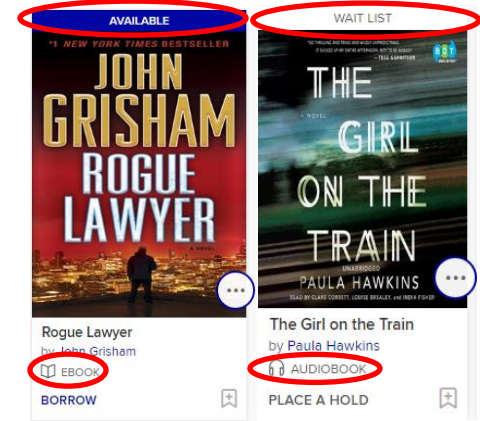

**Do you need assistance with our eBooks? Book a librarian for a one-on-one 30 minute session.**  **71 Monell Ave, Islip, NY 11751 ● 631.581.5933 ● www.isliplibrary.org**

## Borrowing and Downloading Books:

- To quickly borrow a book, click on the **borrow button** under the book cover. \*If you went to the book description page, this button is next to the book cover.
- Click on the **Books Icon** (**HA**) at the top of the page to go to your book loans.
- Click on **Download** next to the book cover, click **Kindle Book**.
- You will be taken to amazon.com. Sign in to your amazon account (if you haven't already) by clicking **Your Account** near the top right corner of your screen.
- If you have more than one Kindle (device or app), make sure you deliver the book to **the correct device**. Then click on **Get Library Book**.
- You will see a **confirmation page** that your eBook has been checked out. If your Kindle is connected to WiFi the eBook will start to download shortly.
- Go to the **bookshelf** or **books** page on your device to access your books.

# No WiFi? Transfer via USB Cable:

- To transfer an eBook via USB cable, go to **Manage Your Content and Devices** page listed in **Your Account**.
- Locate the title you borrowed and click on the **actions button** (three dots) next to the book title. Click on **Download and Transfer via USB**.
- Locate the **downloaded eBook file** on your computer, right click on it and select **copy**. To find the downloaded eBook file, go to your web browser and use the menus to go to your download history. Right click on the book file and on **Windows:** click on Show in Folder, on **Mac:** click on Show in Finder.
- Connect your device to the computer with the **USB cable.** Your device will be listed in the same place an external drive would appear.
	- **Windows**: Your device will appear under **This PC**, **Computer** or **My Computer**.
	- **Mac**: Your device will appear on the **desktop**.
- Open the **device folder**, and then open the **Documents** or **Internal Documents** folder.
- **Paste** the file into the **Documents folder for Kindle Paperwhite** / Books folder for Kindle Fire.
- Safely **disconnect your device** from your computer once the transfer has completed. Go to the **bookshelf** or **books** page on your device to access your books.

## Renewing and Returning Books:

- You can renew an eBook within 72 hours before it's due, if there are no holds on the book. The renew option will appear in your live-brary.com account on the checkout page next to the book cover. If the option does not appear, the book is not eligible to be renewed. You may need to re-download the book once the renewal comes into effect.
- To return a book, go to **Manage Your Content and Devices** in your amazon.com account. Click on the **Actions button** next to the book title. Click **Return To Library**.

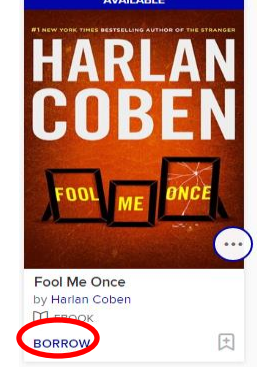

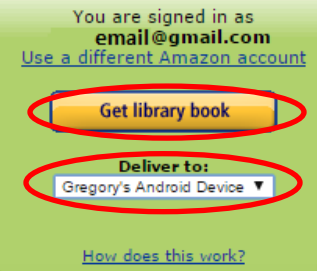

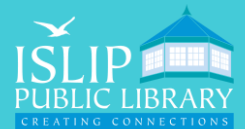